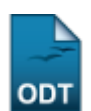

## **Consultar Reconhecimentos**

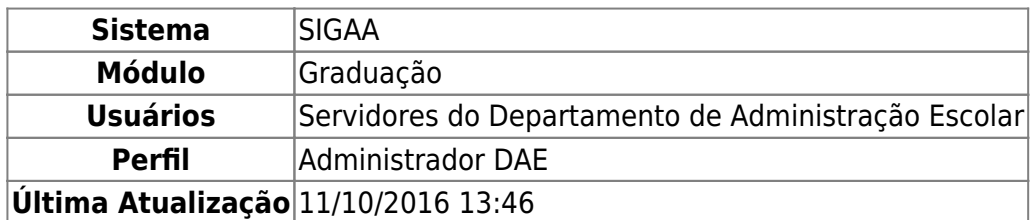

Esta operação permite a consulta, alteração e remoção de reconhecimentos dados aos cursos da instituição.

Para realizar a operação, acesse o SIGAA → Módulos → Graduação → Consultas → Consultas Gerais → Reconhecimentos.

O sistema exibirá a tela onde o usuário deverá efetuar a Busca por Reconhecimentos, visualizada abaixo:

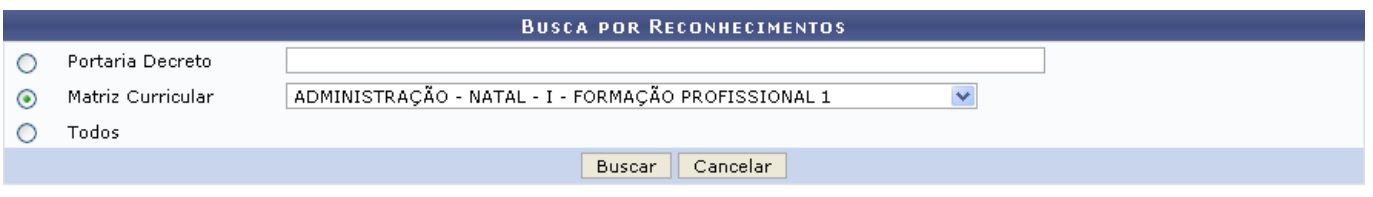

Nenhum registro encontrado de acordo com os critérios de busca informados.

Graduação

Caso desista da operação, clique em *Cancelar* e confirme na janela que será apresentada pelo sistema para confirmação. Esta operação é válida para todas as telas que apresentem esta função.

Para retornar à página inicial do módulo, clique em **Graduação**. Esta opção é válida sempre que a função estiver disponível.

Para prosseguir com a busca, o usuário deve informar ao menos um dos critérios solicitados. Escolha entre Portaria Decreto, onde deverá ser informada a portaria do curso de graduação que deseja consultar o reconhecimento; Matriz Curricular, que deve ser selecionada dentre as listadas pelo sistema; e Todos, para que todos os reconhecimentos existentes sejam listados.

Exemplificaremos com a Matriz Curricular de ADMINISTRAÇÃO - NATAL - I - FORMAÇÃO PROFISSIONAL 1. Após escolher os critérios de busca, clique em *Buscar* para dar continuidade. Será exibida a Lista de Reconhecimentos Encontrados da seguinte maneira:

Last update:<br>2016/10/11 <sup>su</sup>porte:manuais:sigaa:graduacao:consultas:consultas\_gerais:reconhecimentos https://docs.info.ufrn.br/doku.php?id=suporte:manuais:sigaa:graduacao:consultas:consultas\_gerais:reconhecimentos 13:46

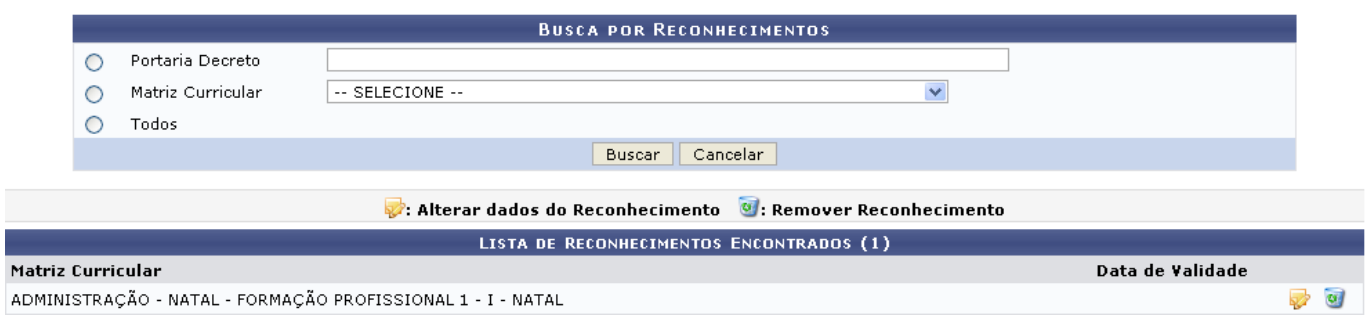

Para Alterar dados do Reconhecimento, clique no ícone **.** A seguinte tela será gerada:

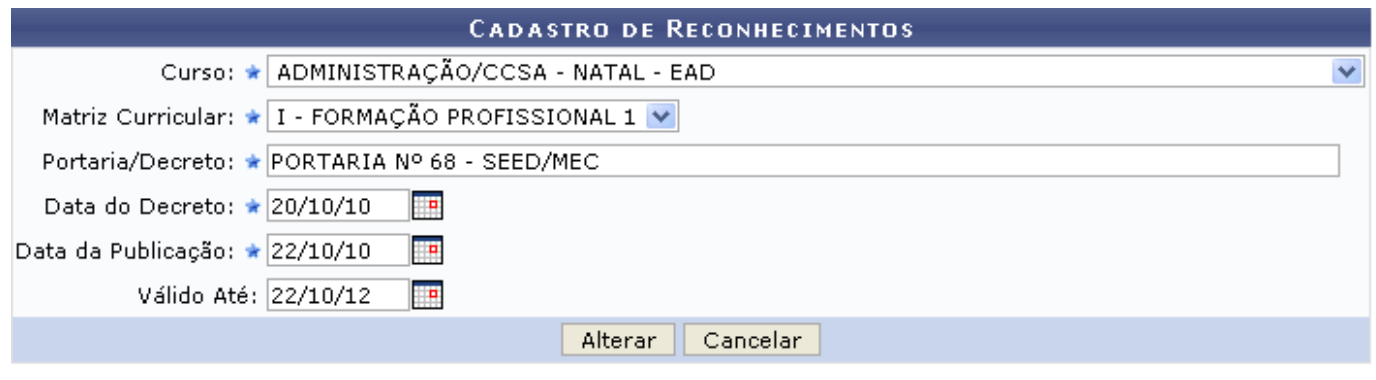

\* Campos de preenchimento obrigatório.

O usuário poderá alterar um ou mais dos seguintes dados:

- Curso: Selecione o curso que deseja fazer alterações;
- Matriz Curricular: Escolhido o curso, informe a matriz curricular a partir da lista fornecida;
- Portaria/Decreto: Informe a portaria/decreto referente ao reconhecimento;
- Data do Decreto: Selecione a data em que o reconhecimento foi aprovado;
- Data da Publicação: Selecione a data em que o reconhecimento foi publicado;
- Válido Até: Informe até qual data o reconhecimento será válido.

O preenchimento dos campos Data do Decreto, Data da Publicação e Válido Até poderá ser feito digitando as datas nos respectivos campos ou a partir do calendário virtual que é exibido ao clicar no  $ícone$ 

Exemplificaremos alterando o campo Válido Até para a data 22/10/12. Feitas as devidas alterações, clique em *Alterar* para confirmá-las. Será mostrado a seguinte mensagem de sucesso da operação:

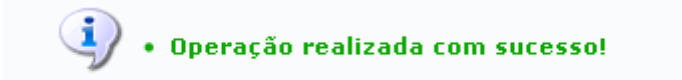

De volta à tela dos reconhecimentos encontrados, clique no ícone **para Remover Reconhecimento.** A seguinte tela será disponibilizada:

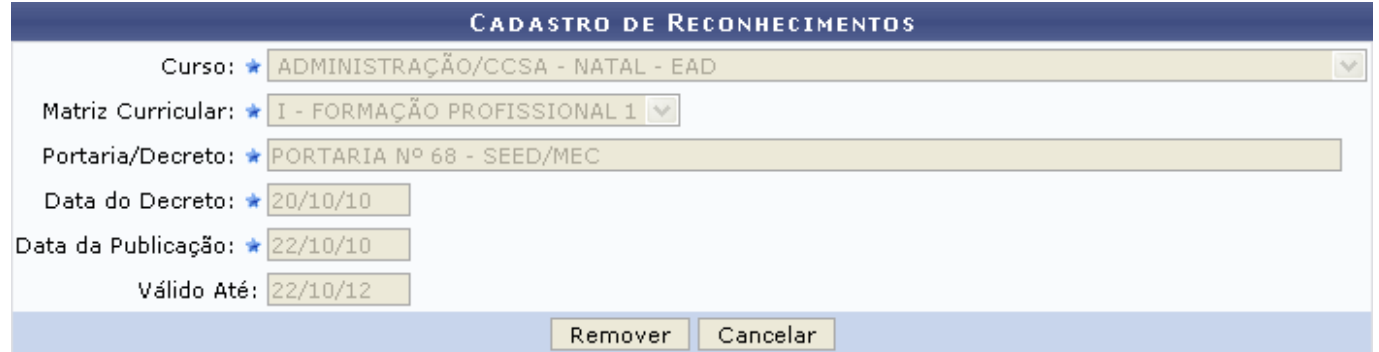

 $\star$  Campos de preenchimento obrigatório.

Para excluí-lo, clique em *Remover*. A seguinte mensagem de sucesso será gerada:

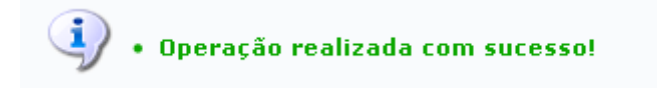

## **Bom Trabalho!**

## **Manuais Relacionados**

- [Consultar Alunos](https://docs.info.ufrn.br/doku.php?id=suporte:manuais:sigaa:graduacao:consultas:consultas_gerais:alunos)
- [Consulta de Matrizes Curriculares](https://docs.info.ufrn.br/doku.php?id=suporte:manuais:sigaa:graduacao:consultas:consultas_gerais:matrizes_curriculares)
- [Consultar Cursos](https://docs.info.ufrn.br/doku.php?id=suporte:manuais:sigaa:graduacao:consultas:consultas_gerais:cursos)

[<< Voltar - Manuais do SIGAA](https://docs.info.ufrn.br/doku.php?id=suporte:manuais:sigaa:graduacao:lista)

From: <https://docs.info.ufrn.br/>-

Permanent link: **[https://docs.info.ufrn.br/doku.php?id=suporte:manuais:sigaa:graduacao:consultas:consultas\\_gerais:reconhecimentos](https://docs.info.ufrn.br/doku.php?id=suporte:manuais:sigaa:graduacao:consultas:consultas_gerais:reconhecimentos)**

Last update: **2016/10/11 13:46**

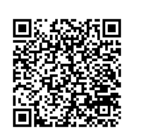